# Setup QNX Real-time Environment on Your Own Computer

### *Dan Li, [dan.li@concordia.ca,](mailto:dan.li@concordia.ca) 2019-09-9*

QNX is a software that is used for RTOS, automotive safety, medical, and security and education areas and for modular architecture and highly optimized reliable systems and ownership of productions.

This document shows how to quickly install QNX real-time development environment with QNX IDE and a virtual target machine.

## For Windows Host

#### **Steps:**

- 1. Download QNX® Software Development Platform 6.4 for x86 Targets Windows Hosts from [QNX website.](http://www.qnx.com/download/feature.html?programid=19603)
- 2. Read [QNX ACADEMIC END USER LICENSE AGREEMENT.](http://www.qnx.com/download/download/26245/NCEULA%20v013%20Feb13-14.pdf) QNX educational programs support educational and academic creativity and technical improvement. There are eligible software for non-profits and students. The application process is quite simple and free. Also the licenses do not expire. The license of QNX-in-Education is free and easy to apply, Get QNX free academic license to [click on this link.](http://www.qnx.com/products/evaluation/academic_faculty.html)
- 3. Install QNX on your PC, follow the steps.
- 4. Download and install the latest ["VMware Workstation Player"](https://www.vmware.com/ca/products/workstation-player/workstation-player-evaluation.html).
- 5. Download and unzip *QNX v6.4 target machine Vmware image file* into a folder, e.g. "My Documents\Virtual Machines\QNX", which will be opened by Vmware player.

#### **Note:**

1. Run Vmware player and find QNX image file.

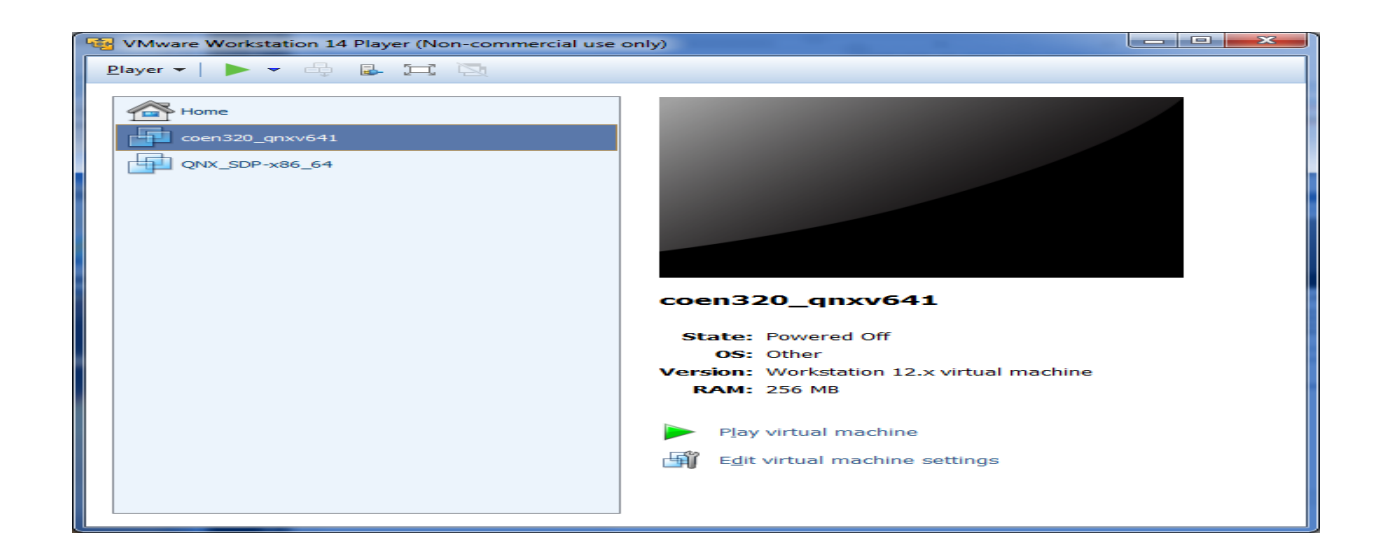

2. Power on QNX VM

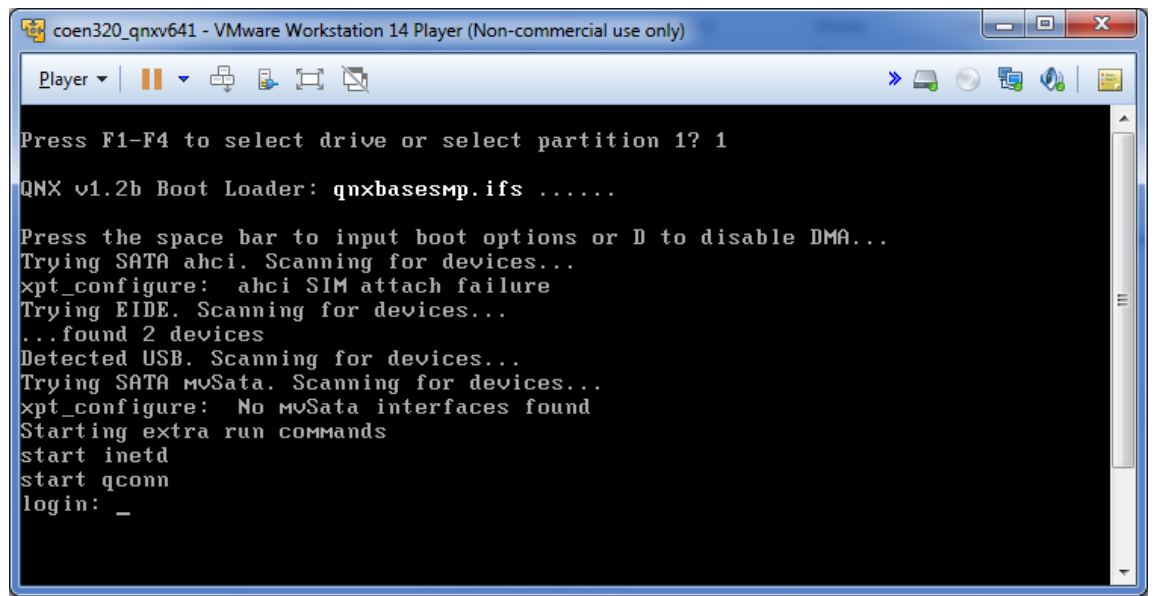

3. Check VM IP setting, *Open Control Panel –Network and Internet – Network Connections*

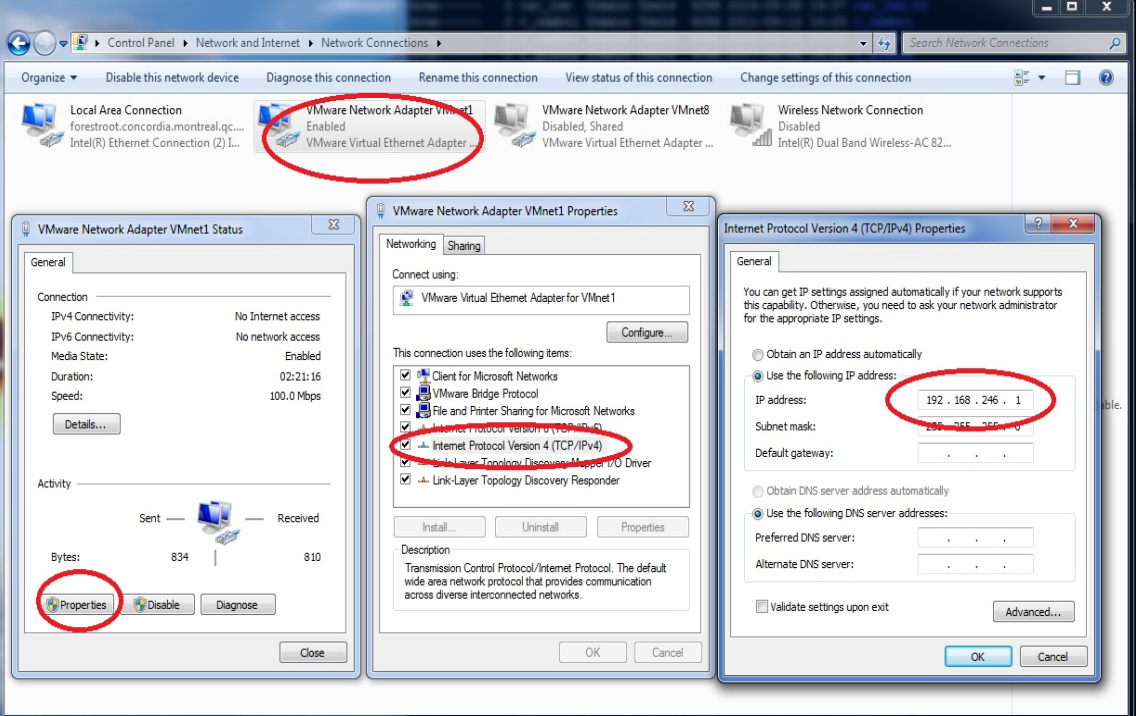

As default VM ip is configured as 192.168.246.1, so assign host IP as 192.168.246.1.

4. Open *cmd* window to run the command '*Ping 192.168.246.2'* to check the network connection between the host and VM.

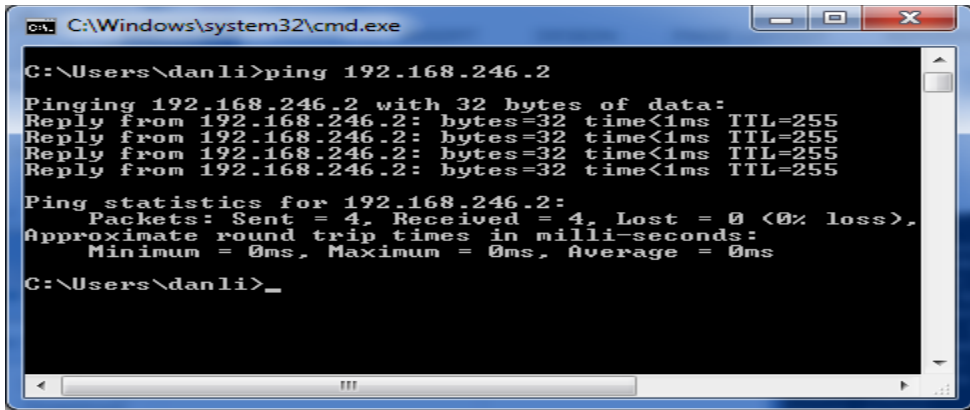

## For Other Hosts

For other hosts, you may have to create a QNX virtual machine first, then install QNX Neutrino in it [*Note: following steps are Not completely verified, so you have to take responsibility on your own*]

- 1. Step 1: Download and install *VmWare* or *VirtualBox*, or other tool for a virtual machine on your system.
- 2. Step2: *Note that the QNX Neutrino-hosted tools do not include the QNX Momentics IDE, which is available only on Windows and Linux host platforms in version 6.4 and later*. For Apple user, download QNX® Software Development Platform 6.3.2 for x86 — Neutrino Hosts from QNX [website.](http://www.qnx.com/download/group.html?programid=16801) For Linux user, you can download QNX v6.4 and later.
- 3. Read [QNX ACADEMIC END USER LICENSE AGREEMENT.](http://www.qnx.com/download/download/26245/NCEULA%20v013%20Feb13-14.pdf) QNX educational programs support educational and academic creativity and technical improvement. There are eligible software for non-profits and students. The application process is quite simple and free. Also the licenses do not expire. The license of QNX-in-Education is free and easy to apply, Get QNX free academic license to [click on this link.](http://www.qnx.com/products/evaluation/academic_faculty.html) Or Send a request to [Mr. Dan Li f](mailto:dan.li@concordia.ca?subject=Request%20a%20key%20for%20QNX%206.4%20for%20COEN320)or a temporary education key.
- 4. Create a virtual machine, then install QNX from downloaded *iso* file.